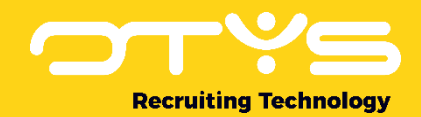

# Let's seize opportunities.

**Together** 

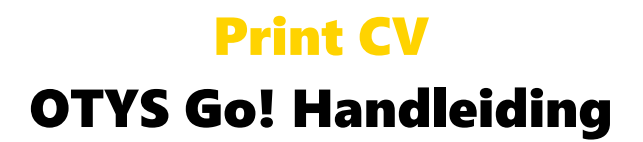

Basishandleiding voor het gebruik van het Print CV

Datum: 29-08-2017

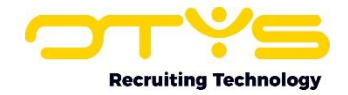

# Inhoudsopgave

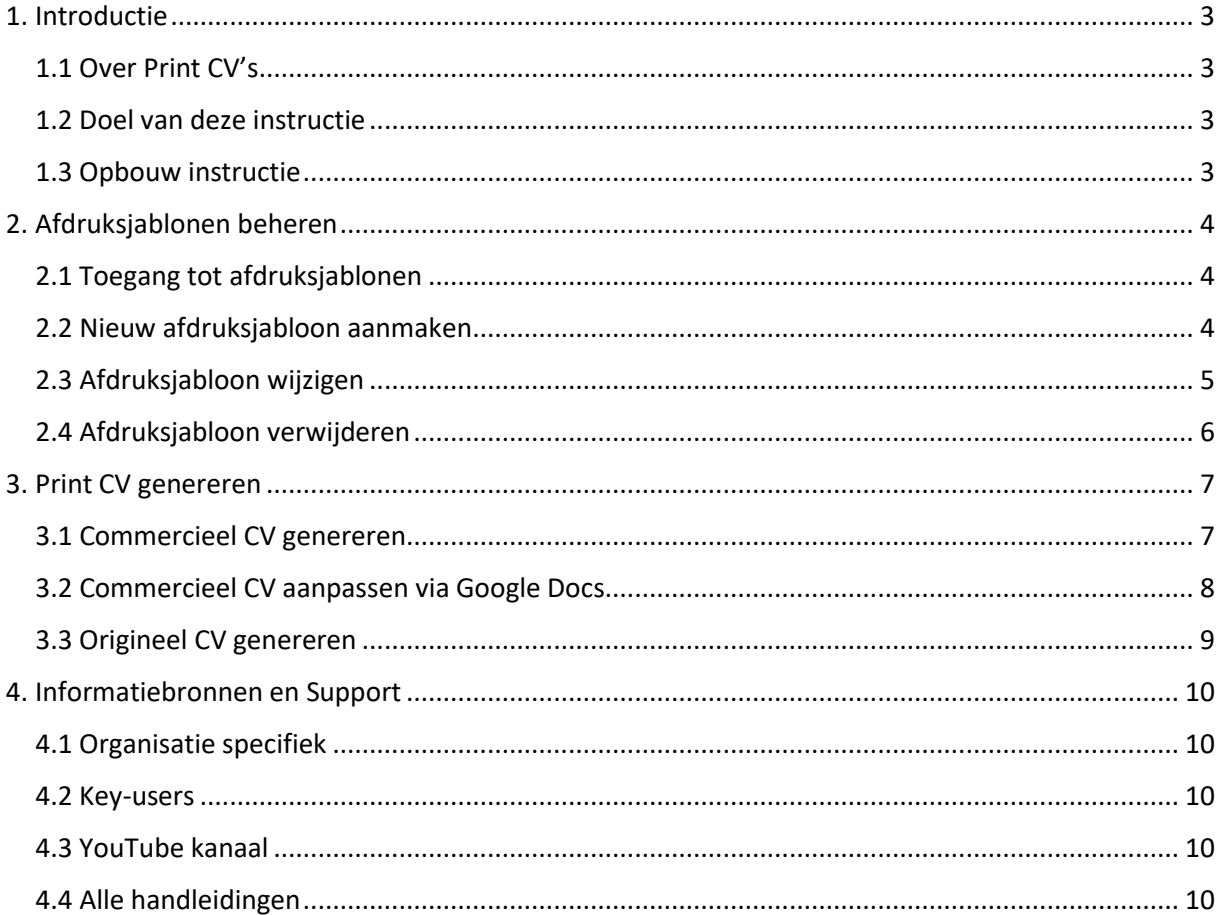

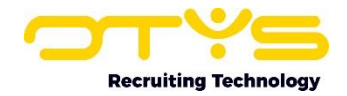

# <span id="page-2-0"></span>1. Introductie

## <span id="page-2-1"></span>1.1 Over Print CV's

Indien u een kandidaat voor wilt stellen aan een opdrachtgever, dan kunt u dit doen met het originele cv van de kandidaat óf met een vast format van uw organisatie (het 'commerciële cv'). Vanuit OTYS Go! is het mogelijk om dergelijke cv's eenvoudig te genereren, rechtstreeks vanuit het kandidaat detail. U kunt daarbij zowel het originele kandidaat cv als uitgangspunt nemen óf een commercieel cv maken op basis van de gegevens die in de database staan. Deze functionaliteit noemen we het 'Print cv'. Dit maakt het eenvoudig om kandidaten op een professionele wijze voor te stellen bij uw opdrachtgevers.

# <span id="page-2-2"></span>1.2 Doel van deze instructie

Via deze instructie leggen wij u uit hoe u een print cv kunt genereren vanuit een kandidaat detail. We laten u zien hoe u dit kunt doen op basis van het originele cv van de kandidaat en op basis van een commercieel cv. Voor het commercieel cv kunnen Key-users via afdruksjablonen bepalen welke gegevens hierin dienen te staan. Alle overige gebruikers kunnen vervolgens een door een Key-user aangemaakt afdruksjabloon selecteren bij het opstellen van een commercieel cv.

## <span id="page-2-3"></span>1.3 Opbouw instructie

Deze handleiding begint in het introductiehoofdstuk met een uitleg van de meerwaarde van print cv's in OTYS Go! Daarna wordt de functionaliteit besproken.

Hierbij wordt onderscheid gemaakt tussen:

- o Beheer van afdruksjablonen door Key-users
- o Het gebruik van Print cv's door alle gebruikers

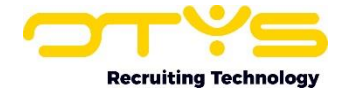

# <span id="page-3-0"></span>2. Afdruksjablonen beheren

#### <span id="page-3-1"></span>2.1 Toegang tot afdruksjablonen

Voor het maken van een commercieel cv kunnen Key-users afdruksjablonen maken. Het afdruksjabloon bepaalt welke velden er in het commercieel cv moeten komen te staan.

Een Key-user kan via de volgende stappen deze afdruksjablonen beheren:

- 1. Klik aan de rechter bovenkant van OTYS Go! op uw naam en kies vervolgens voor 'Klantinstellingen'.
- 2. Zoek in het trefwoordfilter aan de rechterzijde van het scherm op 'docx'.
- 3. Open de instelling 'Print templates Afdruksjablonen print cv (docx)'.

Er opent een lijst met de bestaande afdruksjablonen en de optie om een nieuw afdruksjabloon aan te maken.

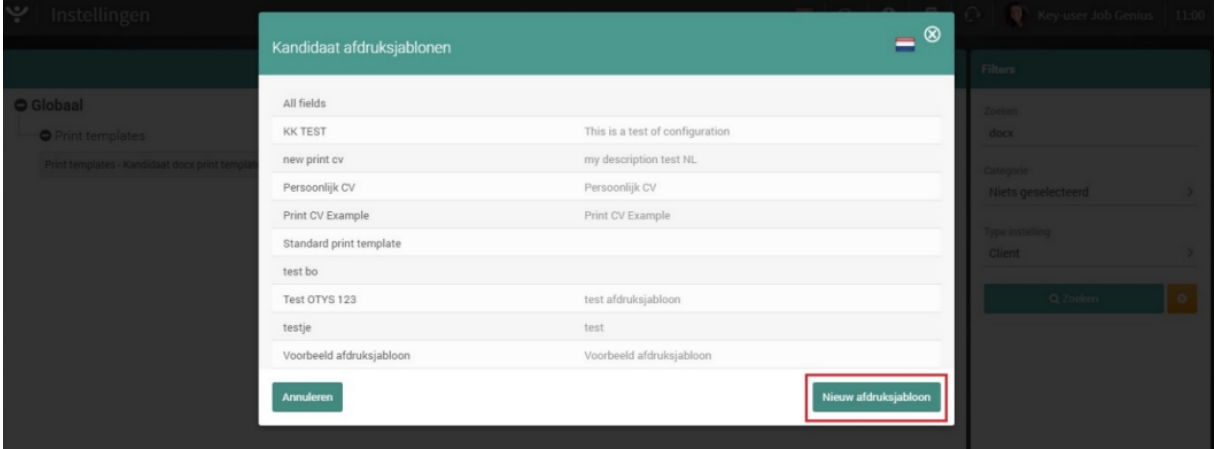

*Figuur 1 - Afdruksjablonen beheren en aanmaken*

#### <span id="page-3-2"></span>2.2 Nieuw afdruksjabloon aanmaken

Om een nieuw afdruksjabloon aan te maken, klikt u in de lijst met afdruksjablonen op de knop 'Nieuw afdruksjabloon' aan de rechter onderzijde.

Er opent een venster waar u een naam en een omschrijving in kunt vullen voor het afdruksjabloon. Klik rechtsonder op 'Bewaren' om het nieuwe afdruksjabloon toe te voegen. Het afdruksjabloon is aangemaakt en u keert terug in de lijst, waarin u het aangemaakte afdruksjabloon in zal vinden.

U zult vervolgens nog wel velden moeten toevoegen aan het afdruksjabloon. Hoe u dit doet leest u in de paragraaf hieronder.

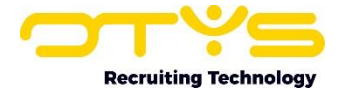

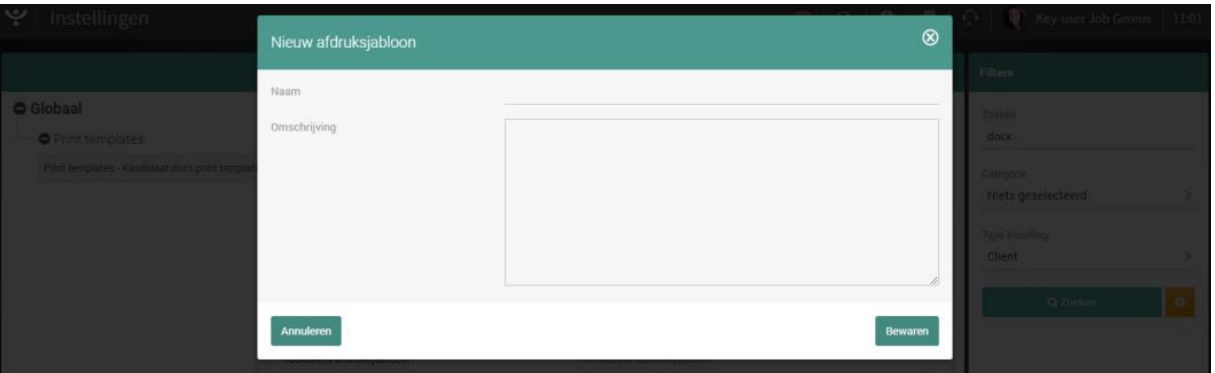

*Figuur 2 - Gegevens van een afdruksjabloon invullen*

## <span id="page-4-0"></span>2.3 Afdruksjabloon wijzigen

Om een bestaand afdruksjabloon te wijzigen, klikt u in de lijst met afdruksjablonen op het betreffende afdruksjabloon om deze te openen. Er opent een nieuw venster met details van het betreffende afdruksjabloon.

Bovenin het venster ziet u de naam en de omschrijving van de verzendlijst. U kunt deze wijzigen en rechtsonder op 'Bewaren' klikken om deze wijzigingen op te slaan.

Onderin het venster ziet u de velden die deel uitmaken van het afdruksjabloon:

- o Door op de knop 'Nieuw veld' te klikken kunt u een nieuw veld toevoegen aan het afdruksjabloon. Er opent een nieuw venster met de volgende velden:
	- Bij 'Type' selecteert u het type veld dat u wilt toevoegen. U kunt hier 'Blok' selecteren voor blokken met informatie (zoals bijvoorbeeld werkervaringen), 'Document structuur' voor zaken in de document structuur (zoals bijvoorbeeld een horizontale lijn) of 'Veld' voor specifieke velden (zoals bijvoorbeeld de voornaam van de kandidaat).
	- Bij 'Veld' selecteert u het veld dat u wilt toevoegen.
	- In sommige situaties kunt u (afhankelijk van het veld) nog aanvullende gegevens invullen. Heeft u bijvoorbeeld bij 'Type' gekozen voor 'Document structuur' en bij 'Veld' gekozen voor 'Tekst'; dan kunt u daaronder de gewenste tekst opgeven.
	- Klik tenslotte op 'Bewaren' om het veld toe te voegen.
- $\circ$  Om een bestaand veld te wijzigen klikt u op het veld dat u wilt wijzigen om deze te openen. Er opent vervolgens een soortgelijk venster als het venster dat getoond wordt bij het toevoegen van een nieuw veld waarin u uw wijzigingen kunt maken en op 'Bewaren' kunt klikken om deze op te slaan.
- o Om een bestaand veld te verwijderen klikt u op het veld dat u wilt verwijderen om deze te openen. In het venster dat volgt klikt u op de knop 'Verwijderen' en bevestigt u deze actie.
- o Om de volgorde van de velden te wijzigen kunt u een veld simpelweg 'slepen' naar de gewenste positie.

Nadat u klaar bent met uw wijzigingen klikt u aan de rechter onderkant van het venster op de knop 'Bewaren'.

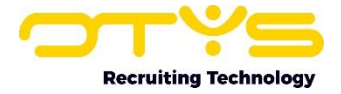

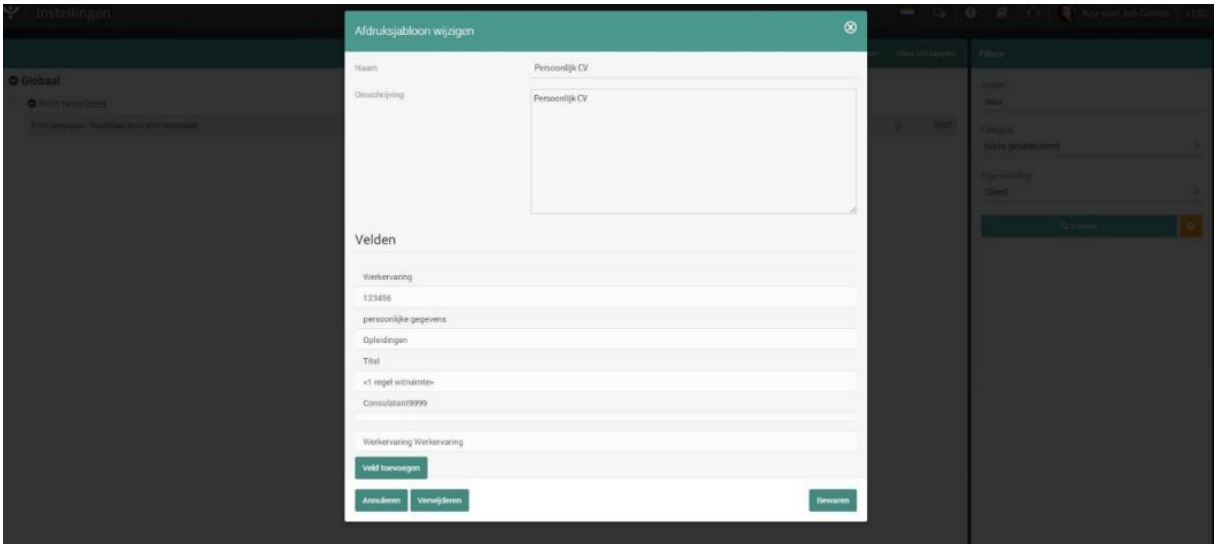

*Figuur 3 - Een bestaande afdruksjabloon wijzigen*

#### <span id="page-5-0"></span>2.4 Afdruksjabloon verwijderen

Om een bestaand afdruksjabloon te verwijderen klikt u in de lijst met afdruksjablonen op het betreffende afdruksjabloon om deze te openen. In het venster dat volgt klikt u aan de linker onderkant op de knop 'Verwijderen' en bevestigt u deze actie.

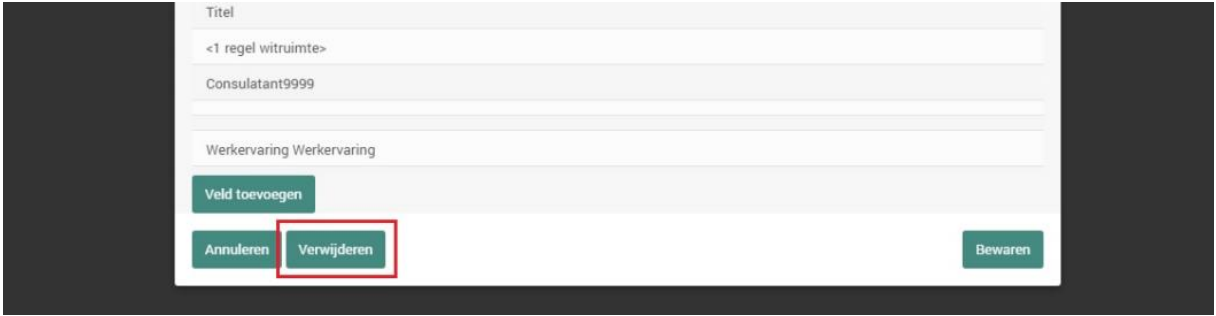

*Figuur 4 - Een afdruksjabloon verwijderen*

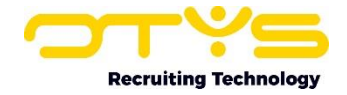

# <span id="page-6-0"></span>3. Print CV genereren

#### <span id="page-6-1"></span>3.1 Commercieel CV genereren

Om een commercieel cv te genereren (op basis van de velden van een kandidaat in uw database), neemt u de volgende stappen:

- 1. Open de Kandidaten Module.
- 2. Zoek en open de kandidaat voor wie u een commercieel cv wilt genereren.
- 3. Klik aan de bovenkant van het kandidaat detail op de knop 'Voorstellen' en kies vervolgens voor 'Print cv'.
- 4. Er opent een venster waar u de volgende zaken in kunt aangeven:

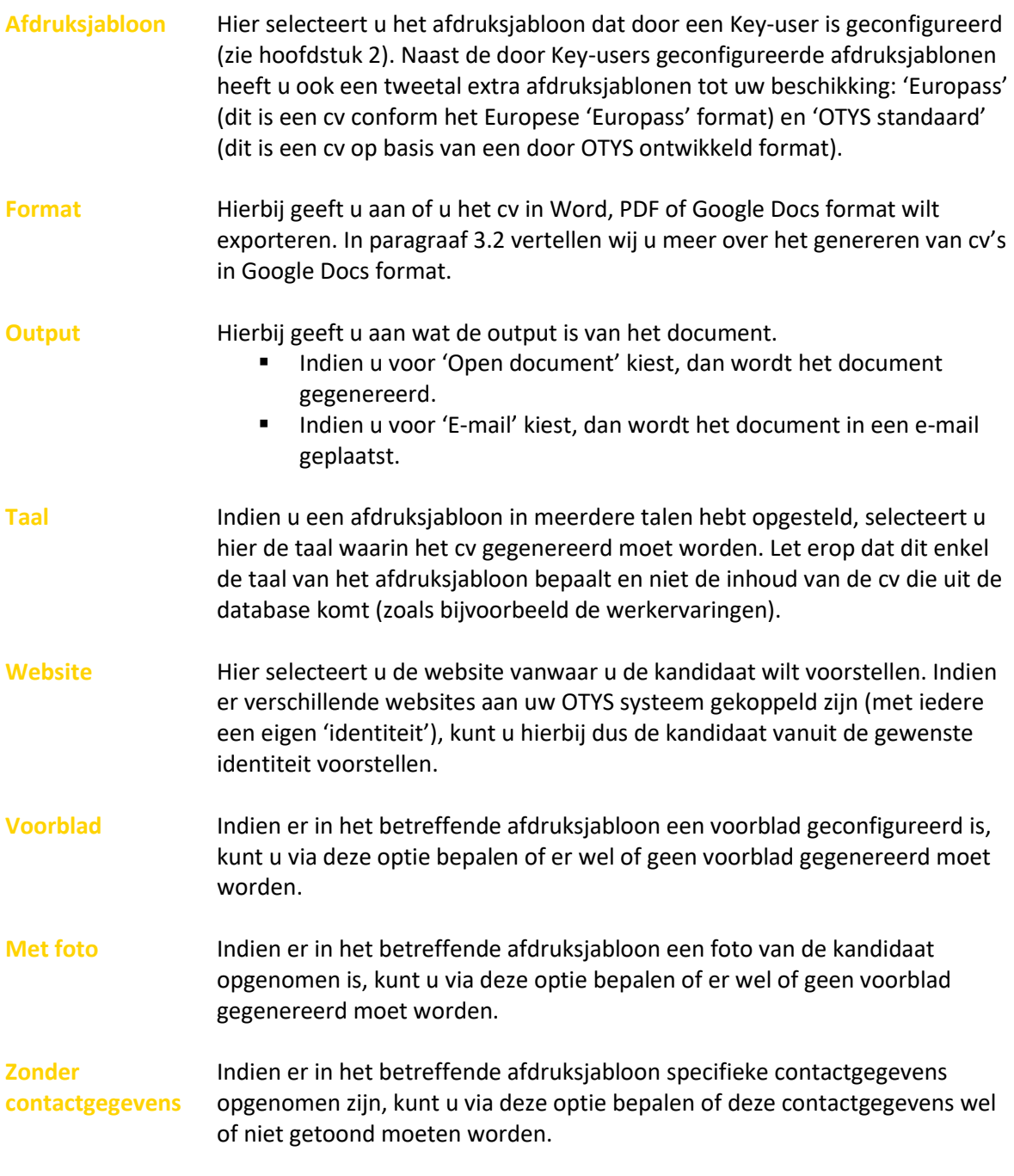

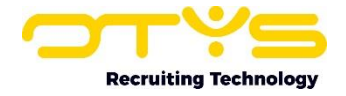

5. Klik vervolgens aan de rechter onderkant van uw scherm op de knop 'Afdrukken'.

Indien u gekozen heeft voor de optie 'Open document', dan zal het document gedownload worden. Indien u gekozen heeft voor de optie 'E-mail', dan zal er een e-mail openen met daarin het cv van de kandidaat.

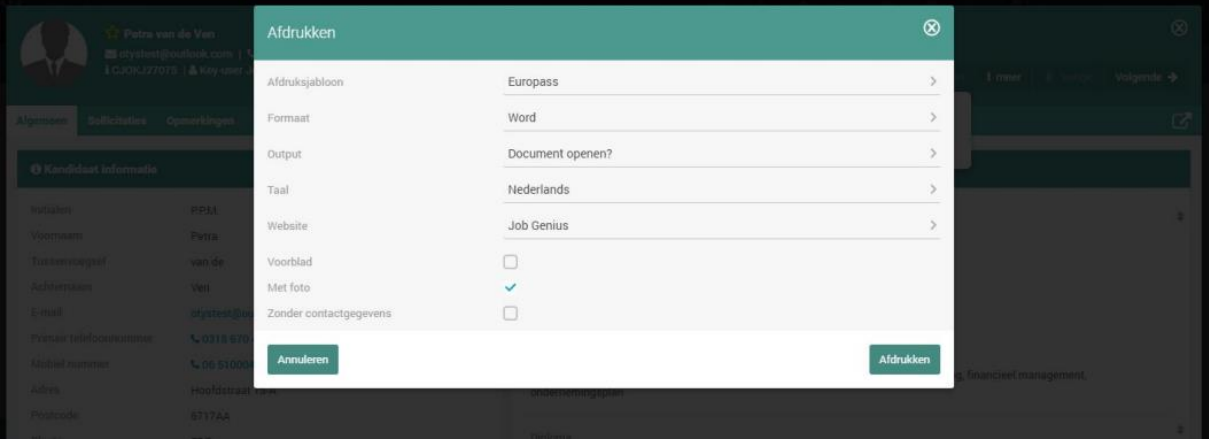

*Figuur 5 - Print CV genereren vanuit de Kandidaten Module*

#### <span id="page-7-0"></span>3.2 Commercieel CV aanpassen via Google Docs

Indien u bij het genereren van een commercieel cv (zie paragraaf 1.1) voor 'Google Docs' als uitvoermethode heeft gekozen, dan zal na het genereren van het cv binnen enkele seconden een nieuw tabblad openen. In dit tabblad wordt het cv getoond in de omgeving van Google Docs. Dit stelt u in staat om direct vanuit uw browser wijzigingen door te voeren in het commercieel cv, zonder deze te hoeven openen en opnieuw op te slaan. U kunt hierbij dus aanpassingen doen in het cv van de kandidaat specifiek voor deze voordracht (bijvoorbeeld door bepaalde werkzaamheden extra te benadrukken).

Nadat u klaar bent met deze wijzigingen sluit u het tabblad van Google Docs, zodat u weer terug bent in uw OTYS Go! systeem. In dit venster kunt u aangeven of u van het aangepaste cv een PDF- of Word-document wilt maken. Nadat u deze keuze heeft gemaakt wordt het aangepaste bestand gegenereerd.

Indien u geen 'Google Docs' optie heeft of indien deze niet goed werkt, dan is de Google Docsintegratie in uw systeem niet (goed) geconfigureerd. Raadpleeg onze handleiding 'Google Docs in Go!' voor meer informatie.

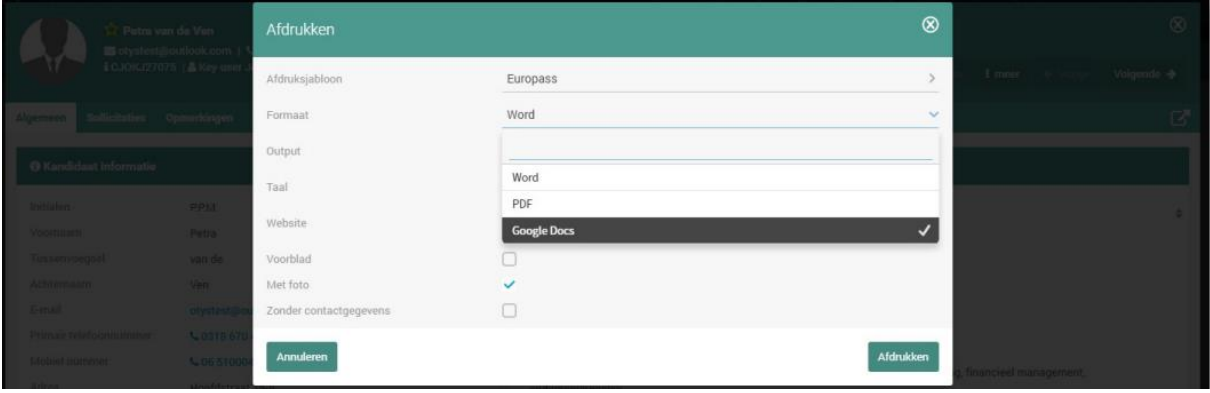

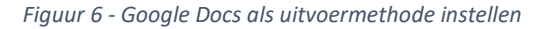

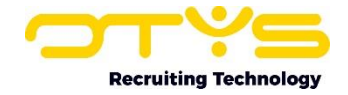

# <span id="page-8-0"></span>3.3 Origineel CV genereren

Om een kandidaat voor te stellen op basis van zijn originele cv, neemt u de volgende stappen:

- 1. Open de Kandidaten Module.
- 2. Zoek en open de kandidaat voor wie u een commercieel cv wilt genereren.
- 3. Klik aan de bovenkant van het kandidaat detail op de knop 'Voorstellen' en kies vervolgens voor 'Origineel cv'.
- 4. Er opent een venster met daarin de documenten uit het dossier van de kandidaat. Het meest recente cv is hierin standaard geselecteerd. Indien u een kandidaat wilt voorstellen op basis van een ander document dan het bij ons bekende meest recente cv document, selecteert u het betreffende bestand.
- 5. Klik aan de rechter onderkant op 'Verwerken'.
- 6. Binnen enkele seconden opent in een nieuw tabblad het originele cv van de kandidaat in de omgeving van Google Docs. Maak de wijzigingen in het originele cv die u door wilt voeren. Nadat u klaar bent met deze wijzigingen, sluit u het tabblad van Google Docs, zodat u weer terug bent in uw OTYS Go! systeem.
- 7. In dit venster kunt u aangeven of u van het aangepaste cv een PDF- of Word-document wilt maken. Vervolgens kunt u aan de rechter onderkant op de knop 'Download bestand' klikken als u het aangepaste bestand wilt downloaden of op 'Genereer e-mail' als u het aangepaste bestand in een (lege) e-mail wilt plaatsen zodat u deze direct kunt versturen.

Indien u geen 'Origineel cv' optie heeft of indien deze niet goed werkt, dan is de Google Docsintegratie in uw systeem niet (goed) geconfigureerd. Raadpleeg onze handleiding 'Google Docs in Go!' voor meer informatie.

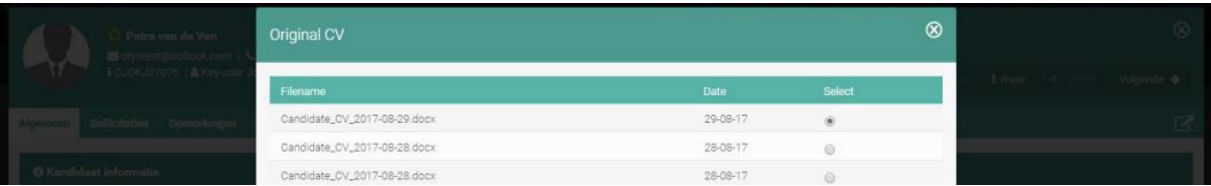

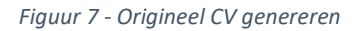

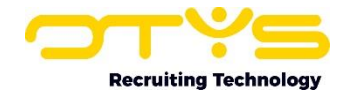

# <span id="page-9-0"></span>4. Informatiebronnen en Support

## <span id="page-9-1"></span>4.1 Organisatie specifiek

Naast de functionaliteiten van het OTYS Go! systeem zijn de eigen interne processen en afspraken van groot belang bij het gebruik van het systeem. Raadpleeg voor meer informatie hierover de eigen collega's en bekende informatiebronnen.

# <span id="page-9-2"></span>4.2 Key-users

Binnen iedere organisatie zal minimaal één OTYS Key-user aangesteld worden. Deze heeft meer rechten binnen het systeem en kan bijvoorbeeld helpen bij vergeten wachtwoord, het aanmaken van nieuwe accounts en instellen van rechten voor collega's. Ook kan de Key-user middels het ingebouwde support systeem een ticket aanmaken voor de OTYS Supportdesk.

# <span id="page-9-3"></span>4.3 YouTube kanaal

Op het OTYS YouTube kanaal zijn video's beschikbaar met informatie over functionaliteiten en tips voor handig gebruik van OTYS Go!. Hier worden regelmatig nieuwe video's aan toegevoegd. Door te abonneren op dit kanaal wordt u er automatisch op geattendeerd als er nieuwe video's zijn. **[OTYS op YouTube](https://www.youtube.com/user/OTYSRecruitingtec)**

# <span id="page-9-4"></span>4.4 Alle handleidingen

In dit document zijn al links opgenomen naar verschillende handleidingen. Deze en meer zijn beschikbaar op deze pagina: **[Alle OTYS Go! handleidingen](https://www.otys.nl/go-handleidingen)**.